# Visita virtuale usando **OTNhub**

Virtual Visits Using OTNhub: a quick guide for patients

# **Guida rapida per pazienti e famiglie.**

Lei avrà un appuntamento online, detta anche visita virtuale, con il personale medico che si occupa delle sue cure, usando Ontario Telemedicine Network (OTNhub). OTNhub è programma sicuro, privato e confidenziale. Non ci sono costi, per Lei, nell'uso di questo programma per la Sua visita virtuale. Questa guida è stata creata per aiutarla a prepararsi per la sua visita virtuale (che OTN chiama eVisit)

# **Per modificare o cancellare un appuntamento.**

Per qualunque domanda o se avesse bisogno di cambiare o cancellare il suo appuntamento, può contattare [UHN Clinics](https://www.uhn.ca/PatientsFamilies/Visit_UHN/Clinic_Appointments) (https://www.uhn.ca/PatientsFamilies/Visit\_UHN/Clinic\_Appointments) andando sul sito internet.

# **Per una visita virtuale usando OTNhub, Le servirà**

- **1. Un dispositivo per videoconferenza.** Può usare:
	- un computer fisso
	- un computer portatile/ laptop
	- uno smartphone (I Phone o Android) oppure
	- un tablet (iPad or Android)

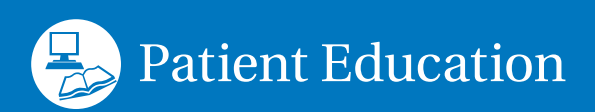

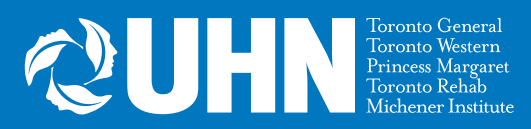

- Il Suo dispositivo deve avere:
	- una telecamera
	- **speakers**
	- un microfono (oppure può usare delle cuffie che abbiano microfono e speakers)
- **2. La connessione Internet.** Sarà necessario avere una connessione stabile e privata.
- **3. La Tessera Sanitaria dell'Ontario valida.**

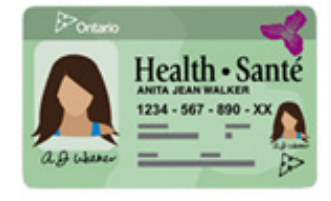

# **Pochi** giorni prima **della visita virtuale prenotata:**

### **1. Controlli la Sua email per l'invito all'appuntamento.**

L'invito al Suo appuntamento (eVisit) Le sarà mandato tramite e-mail

• Dal medico

Oppure da un mittente automatico

• do-not-reply-otninvite@otn.ca

L'email avrà come soggetto: "Video eVisit Invitation-Event ID". Includerà anche le istruzioni per collegarsi all'orario stabilito per la Sua visita.

**Nota:** Se non trova l'invito nella Sua email, controlli tra le cartelle Spam oppure Junk.

#### **2. Se userà uno Smartphone oppure un Tablet: scarichi l'app mobile**

- 1. Clicchi sul link che troverà nell'email con l'invito; **iOS (Apple)** oppure **Android** e verrà rediretto all'Apple Store oppure su Google Play.
- 2. Scarichi sullo Smartphone o sul Tablet l'applicazione **Pexip Infinity Connect**.

3. Dovrà concedere l'accesso alla sua telecamera e microfono.

**Cortesemente, notare :** Questi sono screenshots dell'email inviata automaticamente da OTN. L'email viene inviata in Inglese per default.

Joining an eVisit is simple:

#### **1. Prepare**

**Desktop/laptop users:** You will join your appointment using your web browser. For the best experience, use Chrome or Firefox.\*

**Mobile users:** Install the video mobile app using one of the following download links:

iOS (Apple) or Android. Close the app once the installation is complete. 

We recommend that you **test your device** in advance.

Partecipare ad una eVisit è semplice:

#### **1. Preparare**

**il Computer fisso /o il portatile:** Lei parteciperà al suo appuntamento usando. Il suo browser. Per una migliore esperienza usi Chrome oppure Firefox.

**Per che usa lo Smartphone:** scaricare e installare la app per video mobile usando questi links:

iOS (Apple) o Android. Una volta completata l'installazione chiuda l'applicazione. 

Le consigliamo di provare il suo dispositivo in anticipo.

**Nota:** Se non vuole scaricare l'applicazione mobile, può comunque partecipare alla eVisit usando un computer fisso oppure un computer portatile/laptop usando **Google Chrome** oppure **Firefox** come browser. Altri browsers (Explorer, Safari) non funzioneranno.

#### **3. Controlli i settings del Suo dispositivo e la Sua connessione Internet**

- 1. Nell' email che ricevera`con l'invito, clicchi su **"test your device"** e verrà ridiretto sulla webpage per OTN.
- 2. Segua le istruzioni fornite dalla webpage.

Joining an eVisit is simple:

#### **1. Prepare**

**Desktop/laptop users:** You will join your appointment using your web browser. For the best experience, use Chrome or Firefox.\*

**Mobile users:** Install the video mobile app using one of the following download links: iOS (Apple) or Android. Close the app once the installation is complete.

We recommend that you test your device in advance. 

Partecipare ad una eVisit è semplice:

#### **1. Preparare**

**il Computer fisso /o il portatile:** Lei parteciperà al suo appuntamento usando. Il suo browser. Per una migliore esperienza usi Chrome oppure Firefox.

**Per che usa lo Smartphone:** scaricare e installare la app per video mobile usando questi links: iOS (Apple) o Android. Una volta completata l'installazione chiuda l'applicazione.

Le consigliamo di provare il suo dispositivo in anticipo.  $\bigcup$ 

### **Ha dei problemi tecnici prima del Suo appuntamento?**

Contatti la Sua Clinica per parlarne e considerare un tipo diverso di piattaforma, per il Suo appuntamento virtuale.

# **Almeno** 15 minuti prima **della Sua visita:**

1. Prenda la Tessera Sanitaria. Si assicuri di avere vicino la tessera sanitaria dell'Ontario, valida.

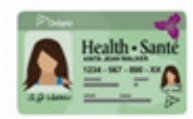

- 2. Per prepararsi e partecipare all' incontro:
	- Trovi uno spazio silenzioso e privato con una buona connessione Internet.
	- Nella Sua email, apra l'invito all'appuntamento
	- Clicchi su Start eVisit.
	- Accenda sia la telecamera che il microfono in modo che il personale medico che si occupa delle sue cure possa vederla e sentirla

Joining an eVisit is simple:

#### **1. Prepare**

**Desktop/laptop users:** You will join your appointment using your web browser. For the best experience, use Chrome or Firefox.\*

**Mobile users:** Install the video mobile app using one of the following download links: iOS (Apple) or Android. Close the app once the installation is complete.

We recommend that you test your device in advance.

#### **2. Connect**

When it's time for your appointment, click the button below to join.

Need help? Click <u>here</u> for user guides and video tutorials.  $\left| \boldsymbol{\delta} \right|$ Start eVisit

If you are still having trouble, please contact **OTN Support: 1-888-654-0888**.

If you are seeing your family doctor or specialist, please return to this email after your eVisit and take a short survey about your experience. All information will remain confidential.

Thank You.

\*Your eVisit is best experienced with the following desktop browser or mobile apps:

Chrome Firefox iOS App Android App

For advanced videoconferencing functionality such as sharing your screen, use Chrome or Firefox. If your default browser is not chrome or Firefox, you can right click the "Start eVisit" button, copy the link and paste it into Chrome or Firefox to join your eVisit.

Partecipare ad una eVisit è semplice:

#### **1. Preparare**

**il Computer fisso /o il portatile:** Lei parteciperà al suo appuntamento usando. Il suo browser. Per una migliore esperienza usi Chrome oppure Firefox.

**Per chi usa lo Smartphone:** scaricare e installare l'app per video mobile usando questi links: iOS (Apple) o Android. Una volta completata l'installazione chiuda l'applicazione.

Le raccomandiamo di provare il dispositivo in anticipo.

2. All'orario stabilito per il suo appuntamento, clicchi sull'icona qui sotto per partecipare.

# **Start eVisit** Start eVisit

Le serve aiuto? Clicchi qui per la guida all'uso e video illustrativi.

Se per caso ha ancora dei problemi, **contatti il Supporto per OTN 1-855- 654- 0883**

Se vede il suo medico di famiglia, o uno specialista, dopo la Sua eVisit, ritorni cortesemente a questa email compili un breve questionario relativo alla sua esperienza. Tutte le informazioni resteranno confidenziali.

Per saperne di più su [OTNhub visite virtuali,](https://otn.ca/video-visit-help/Content/Home.htm) vada su: (https://otn.ca/video-visit-help/Content/Home.htm).

# **Soluzioni ad alcuni problemi durante l'appuntamento**

**Se non può sentire il personale medico:** controlli che il Suo dispositivo abbia il volume acceso e sufficientemente alto.

**Se il personale medico non riesce a vederla o sentirla:** controlli che sia la telecamera che il microfono siano accesi e che il microfono non sia disattivato.

**Se il suono o l'immagine sono rallentati, distorti o interrotti:** controlli che la Sua connessione Internet sia più stabile e veloce possibile.

- Se sta usando una connessione Internet wireless (WI-FI) stia più vicino possibile al router WI-FI.
- Chiuda tutte le altre app o programmi che potrebbero essere attivi nel sottofondo
- Se ci sono altre persone che stanno usando la stessa connessione Internet, chieda di evitare quelle attività che potrebbero rallentare la connessione durante il Suo appuntamento. Attività di questo tipo potrebbero includere scaricare un video (guardare NETFLIX o YouTube) oppure partecipare a dei videogiochi.

#### **Ha ancora delle difficoltà tecniche durante il Suo appuntamento?**

Il personale medico potrebbe chiamarla al telefono per completare l'appuntamento.

# **Proteggere la Sua privacy.**

- Si assicuri che l'email con l'invito alla visita, viene dal personale medico che si occupa delle Sue cure, oppure da do-not-reply-otninvite@otn.ca.
- **• Non risponda** all'email di invito. Se ha qualche domanda relativa al Suo appuntamento, chiami la Clinica.
- Noi non Le chiederemmo mai di divulgare qualunque informazione personale via email.
- Durante la Sua visita virtuale, usi un luogo privato e una connessione Internet sicura. Mai partecipare and una videoconferenza per i Suoi appuntamenti medici in un locale pubblico oppure usando un WI-FI pubblico, come ad esempio un aeroporto, un bar, oppure un altro tipo di area aperta.
- Dica al Suo Medico:
	- se ha condiviso l'email di invito o il link con qualcun'altro
	- se durante la Sua visita virtuale, qualcun' altro è presente con Lei nella stanza.
	- Per proteggere la Sua privacy e quella del personale medico, per cortesia, non registri il video o l'audio della visita virtuale.

Può trovare ulteriori Informazioni sulle [virtual visits and privacy tips](https://www.uhn.ca/PatientsFamilies/Virtual_Care) andando sul sito: (https://www.uhn.ca/PatientsFamilies/Virtual\_Care).

Per ulteriori informazioni sanitarie, visitare <www.uhnpatienteducation.ca>

Contattateci per fornire feedback o richiedere questa brochure in un formato diverso, come grossi caratteri di stampa o formati elettronici: [pfep@uhn.ca](mailto:pfep%40uhn.ca?subject=)

<sup>© 2020</sup> University Health Network. Tutti I diritti riservati.

Utilizzare questo materiale solo per informazione personale. Questo materiale non sostituisce il consiglio del medico o di un altro professionista sanitario. Non usare queste informazioni per diagnosi o cura. Chiedere al proprio provider sanitario consiglio su una condizione medica specifica. Questa brochure può essere stampata 1 volta per uso personale e non commerciale.